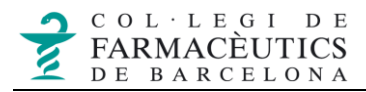

## Crear regles de SPAM a Outlook 2013

L'aplicació de webmail del cofb te un filtre antispam. Però si no treballem amb el webmail, si no que configurem el correu en un gestor de correu, hem de crear la regla que filtra els SPAMs. Per tal de fer-ho seguim les següents passes:

1. Feu clic a l'opció **Regles** del menú d'inici de l'Outlook.

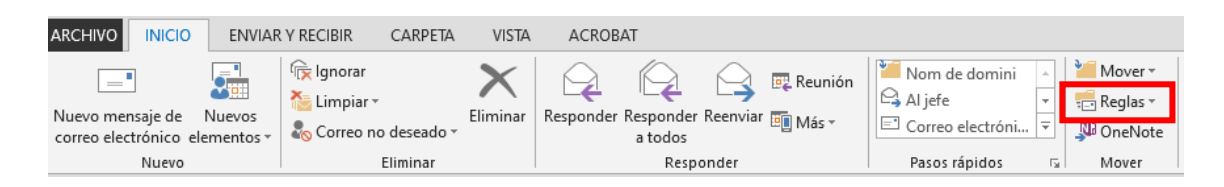

2. Al tauler dret feu clic a **Administrar regles i alertes**.

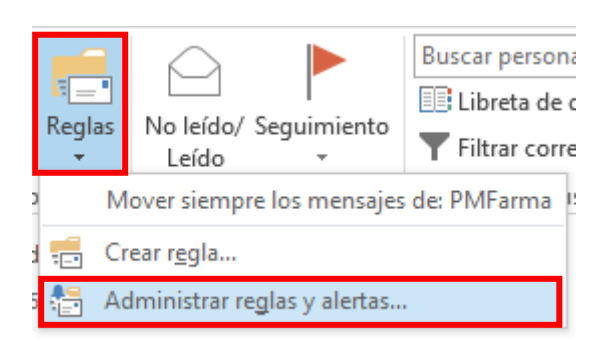

3. En el quadre **Regles i alertes** de la pestanya *Regles de correu electrònic*, feu clic a **Nova regla**.

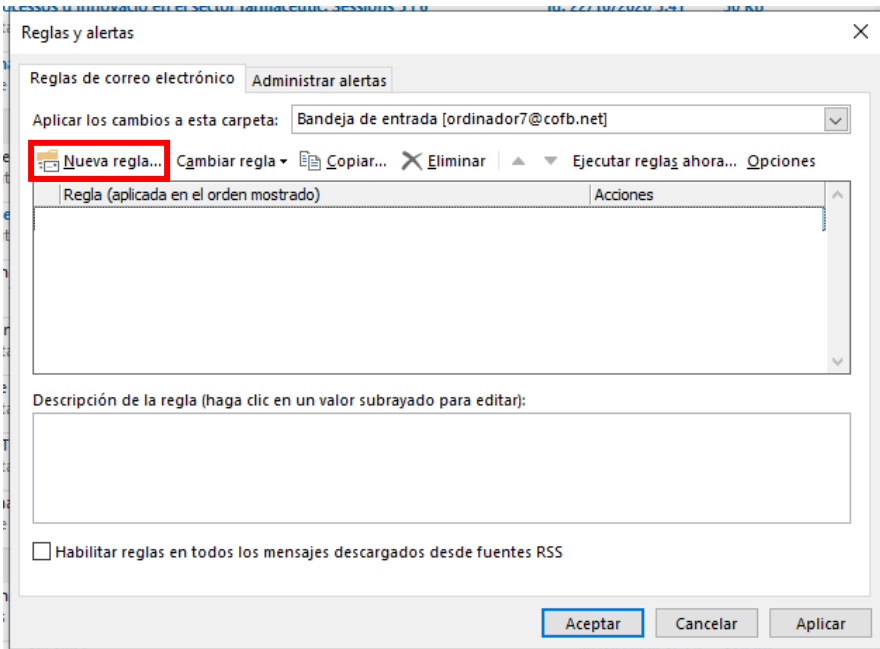

4. En *Mantenir-se organitzat*, feu clic a **Moure a una carpeta els missatges amb un cert text a l'assumpte** i, a continuació, feu clic a **Següent**.

1. En el Pas 1: seleccionar condició *de amb un cert text a l'assumpte*.

2. En el Pas 2: editar una configuració de regla, feu clic en el primer valor subratllat, i especifiquem a "con cierto texto en el asunto" *X-Spam:yes* i fem clic a **Següent**.

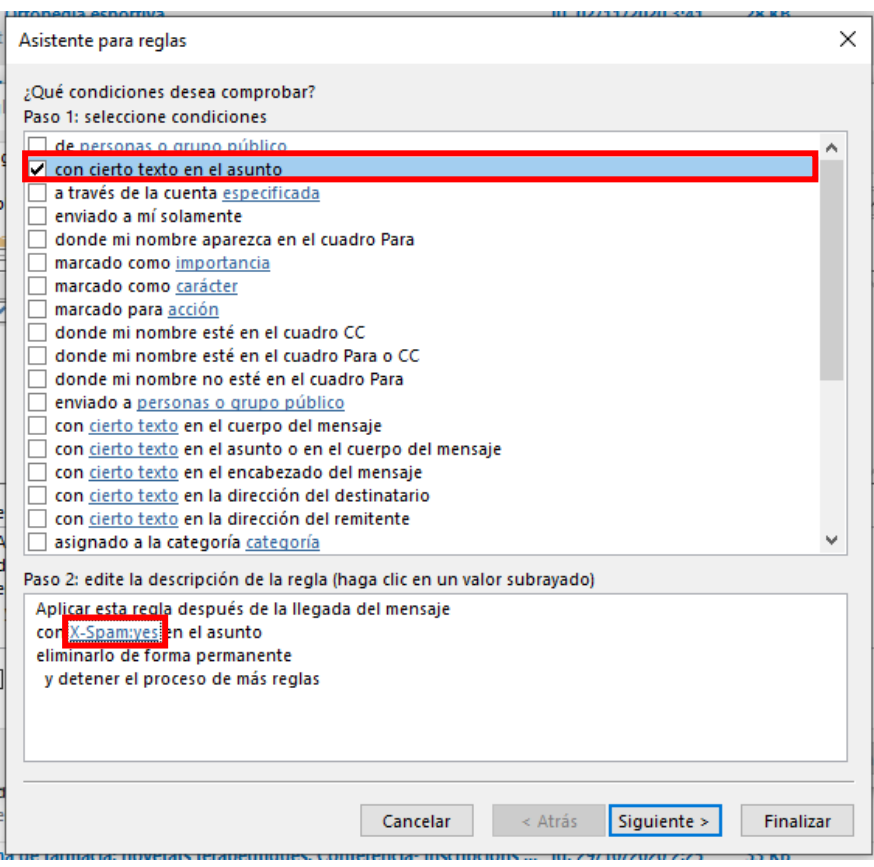

5. Seleccionar acció *mover a la carpeta especificada*.

1. En el Pas 1: seleccionar acció *mover a la carpeta especificada*.

2. En el Pas 2: editar una configuració de regla, feu clic en el primer valor subratllat, i especifiquem a "especificada" junkmail (correu no desitjat) i fem clic a **Següent**.

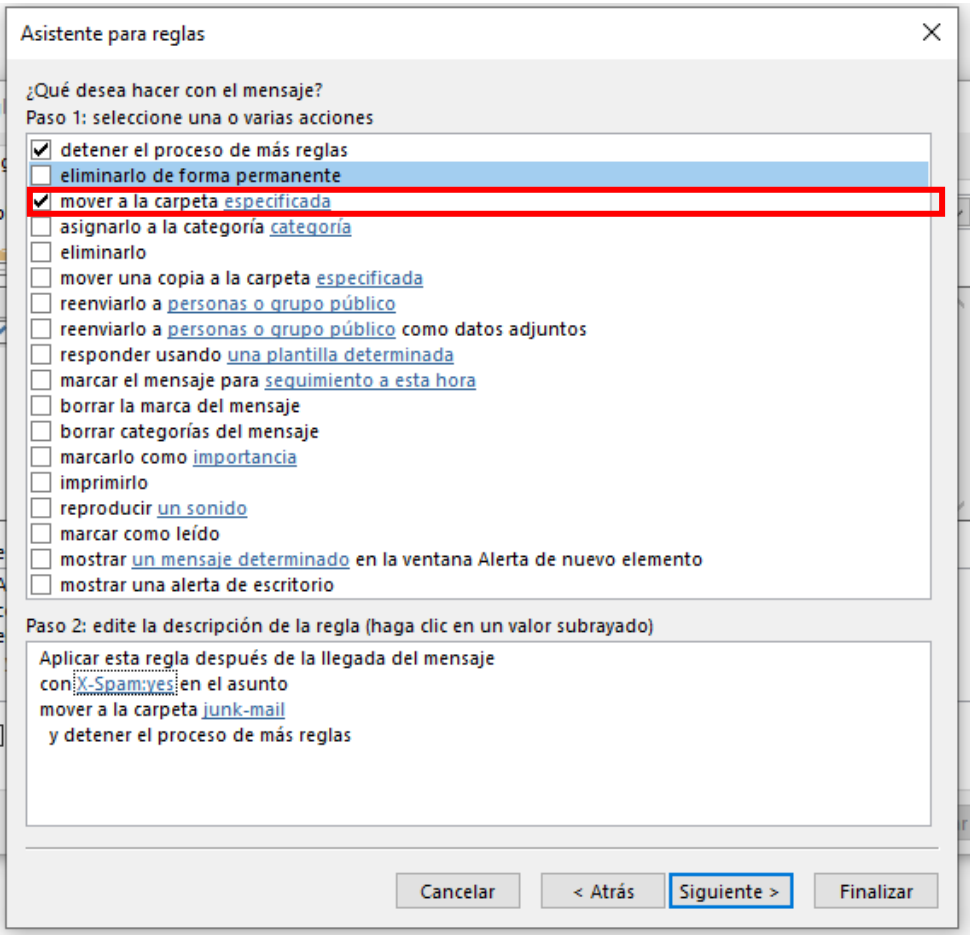